## SICHERUNG IMPORTIEREN moodle

## Hinweis:

 Voraussetzung für die Verwendung der folgenden Funktionen ist, dass Sie sich erfolgreich eingeloggt / angemeldet haben,

und ein Kurs wurde gewählt.

## 1.4. Sicherung importieren

 Mittels **Sicherung Import**, können Sie vorhandene Kurse bzw. deren Bestandteile in anderen Kursen ergänzen.

Es können nur vorhandene Kurse importiert werden.

1. Kurs auswählen  $\frac{1}{\sqrt{2}}$ Kursbereiche: Berufsfachschule / Berufsfachschule I / BFG / BFG-18 / Fachpraxis (Navigation zum Kurs über Dashbord  $\rightarrow$  "*Meine Kurse*" Kurse suchen:  $| \alpha |$ **BFG-18a 1 EDV** oder **D** BFG-18a 2 EDV Startseite  $\rightarrow$  Kursbereiche  $\rightarrow$  Schulart ...  $P^*$  REG-18h 1 EDV zum "gewünschten" Kurs) ⇨ Nachdem ein Kurs ausgewählt wurde, wird über dem Kurs, auf der rechten Seite das Symbol **das** eingeblendet.

Im Menü Einstellungen die Option "Wiederherstellen" wählen.

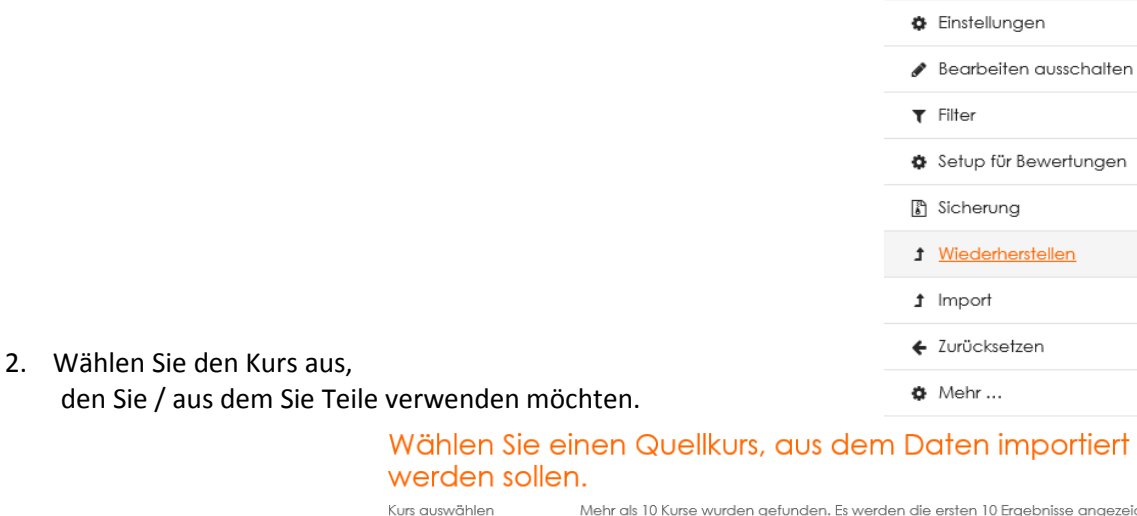

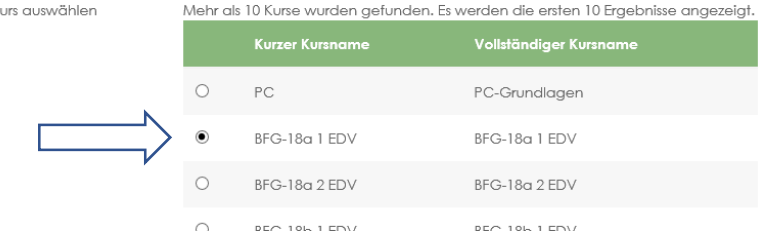

Bestätigen Sie Ihre Auswahl mit Klick auf "Weiter".

- 6. Markieren Sie die gewünschten Optionen
	- mit Klick auf "*Weiter*" können weitere Anpassungen vorgenommen werden.

 mit Klick auf "*Weitere Einstellungen überspringen*" wird sofort der komplette Inhalt des gewählten Kurses "Kopiert".

٠

## moodle SICHERUNG IMPORTIEREN

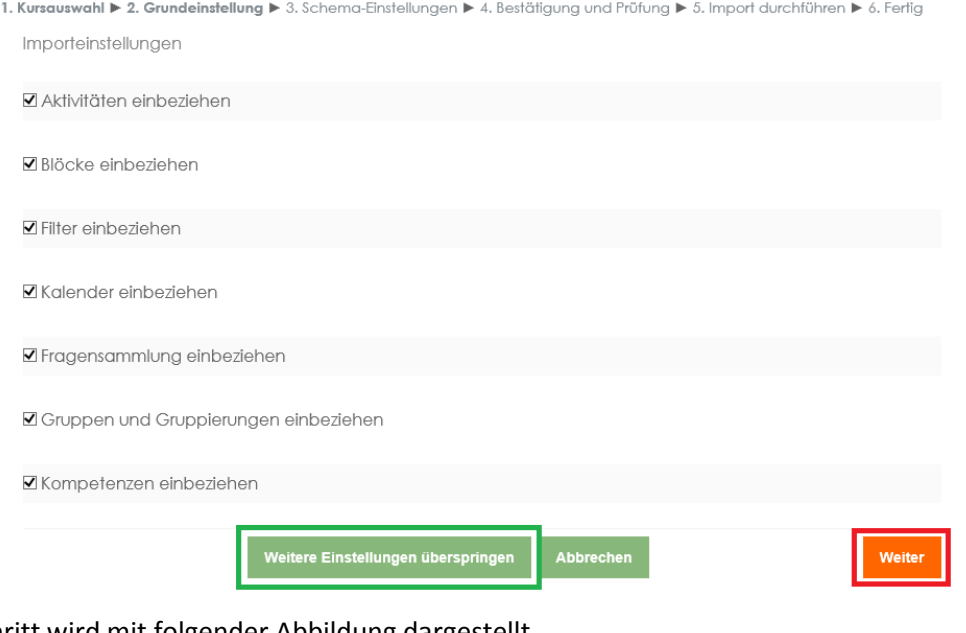

Der Fortschritt wird mit folgender Abbildung dargestellt. 1. Kursauswahl ▶ 2. Grundeinstellung ▶ 3. Schema-Einstellungen ▶ 4. Bestätigung und Prüfung ▶ 5. Import durchführen ▶ 6. Fertig

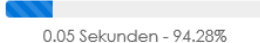

Bei erfolgreichem Import, können Sie mit Klick auf "Weiter" direkt zum importierten Kurs gelangen.

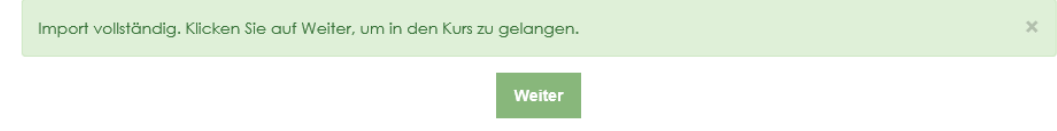

 Nach erfolgreichem Import, sind die Themen noch **verborgen**, und müssen erst **sichtbar gemacht** werden.

7. Fertig.